# Bridgemate Pager Nachrichten-System für Turnierleiter

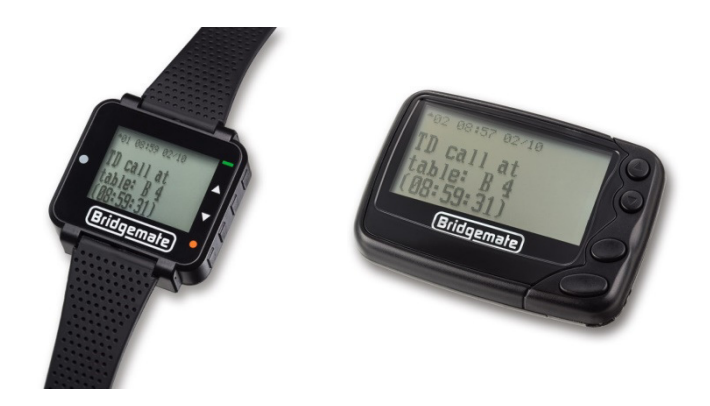

# Handbuch

© 2017 Bridge Systems BV © 2018 Bridgemate Deutschland

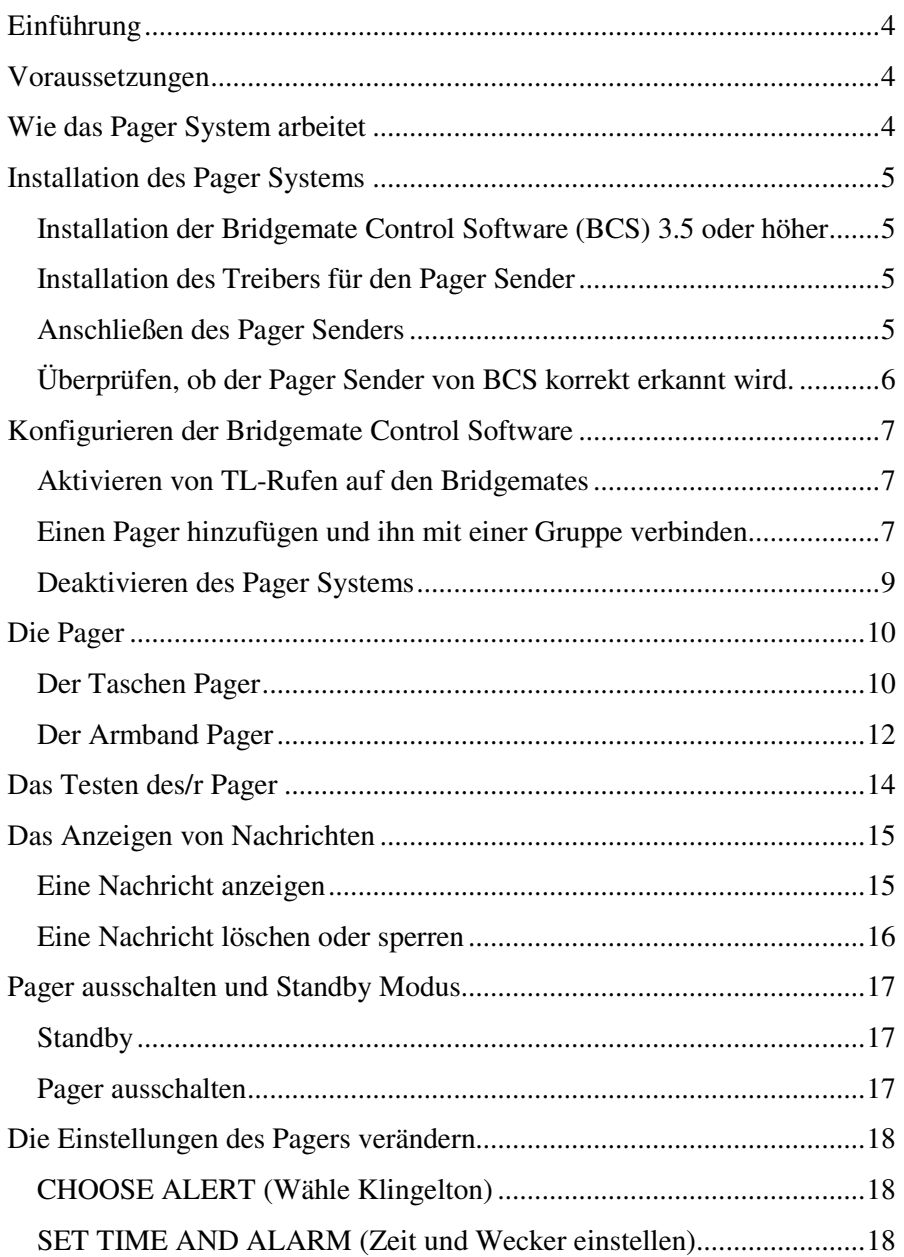

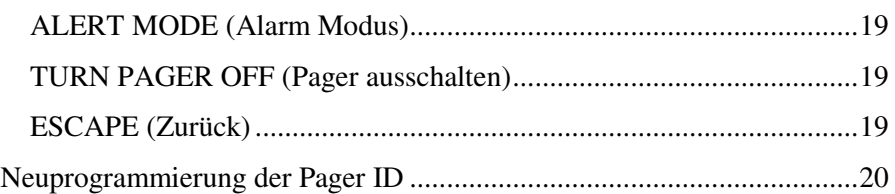

# **Einführung**

Der Bridgemate Pager ist ein System, das es Turnierleitern erlaubt, TL-Rufe oder andere Nachrichten auf einem speziellen, kleinen portablen Gerät zu empfangen. Das System ist eine optionale Erweiterung des Bridgemate II Scoring Systems. Das Pager System besteht aus einer kleinen Sendeeinheit und einem oder mehreren Pager Empfängern. Das System arbeitet komplett autark und benötigt weder eine Internet- noch eine WLAN-Verbindung.

#### **Voraussetzungen**

Folgende Dinge sind nötig, um das Bridgemate Pager System zu betreiben:

- Bridgemate II Scoring System mit der Firmware Version 2.3.1 oder höher
- Bridgemate Control Software (BCS) Version 3.5 oder höher
- Einen USB Pager Sender, der an den Computer, auf dem BCS läuft, angeschlossen ist.
- Mindestens einen Pager Empfänger

# **Wie das Pager System arbeitet**

Jeder Turnierleiter trägt während des Turniers einen Bridgemate Pager. Die Pager arbeiten drahtlos und kommunizieren mit dem Abrechnungs-Computer über einen speziellen Pager Sender, der mit dem Computer verbunden ist. Wenn die Spieler von ihren Bridgemate Tischgeräten einen TL-Ruf an ihrem Tisch auslösen, wird unmittelbar eine Nachricht an den Pager gesendet. Der Pager informiert den Turnierleiter, indem er piepst oder vibriert. Mehrere Pager können verwendet werden und die Nachrichten können sowohl an einzelne als auch an alle Pager verschickt werden – je nachdem, wie das System konfiguriert ist.

Die folgenden Kapitel erklären, wie das Pager System aufgesetzt und konfiguriert wird.

### **Installation des Pager Systems**

Die folgenden Schritte sind im Vorfeld zu erledigen, um das Pager System zu installieren:

#### **Installation der Bridgemate Control Software (BCS) 3.5 oder höher**

BCS 3.5 oder höher ist Voraussetzung zum Betrieb des Pager Systems. Um die installierte Version von BCS zu überprüfen, starten Sie BCS und gehen Sie auf **Hilfe**  $\rightarrow$  **Info**. Wenn Sie eine Version älter als 3.5 verwenden, müssen Sie das Programm zunächst aktualisieren. Die jeweils aktuellste Version kann von **www.bridgemate.de Support** heruntergeladen werden.

#### **Installation des Treibers für den Pager Sender**

Der Pager Sender ist ein USB Gerät und erfordert die Installation eines Software Treibers, bevor er verwendet werden kann. Der Treiber sollte üblicherweise installiert sein, bevor der Sender mit dem Computer verbunden wird. Der Treiber ist Bestandteil von BCS 3.5 und höher; er kann aber auch separat installiert werden. Um den Treiber separat zu installieren, gehen Sie auf **www.bridgemate.de**  $\rightarrow$  **Support** und klicken Sie dort auf den Artikel "Treiber Installation für den Pager Sender".

#### **Anschließen des Pager Senders**

Schließen Sie den Pager Sender an den Computer an, auf dem BCS läuft. Einmal mit dem USB-Port verbunden sollte eine grüne Lampe in dem Gerät leuchten. Sollte Ihr Computer über keinen freien USB-Port mehr verfügen, können Sie einen USB-Hub verwenden, um die Anzahl Ihrer USB-Ports zu vergrößern.

#### **Überprüfen, ob der Pager Sender von BCS korrekt erkannt wird.**

Um zu überprüfen, ob der Sender korrekt erkannt wird, starten Sie BCS und schauen Sie rechts unten in dem Fenster nach. Wenn die Meldung "Verbundener Pager: ja" zu sehen ist, ist der Sender aktiv.

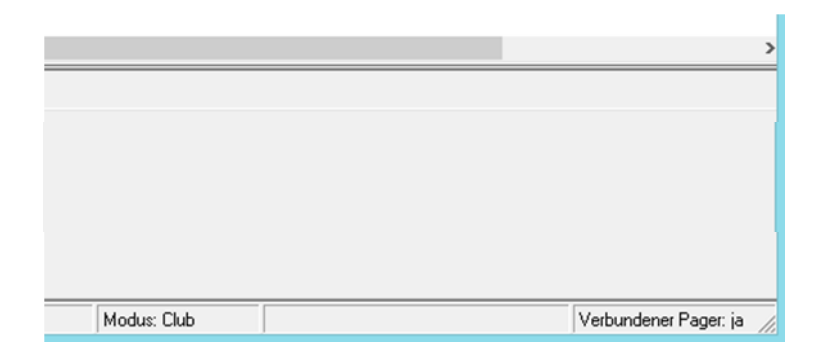

Anmerkung 1: Wenn Sie die Anzeige "Verbundener Pager: xy" gar nicht sehen, kann es daran liegen, dass das Fenster, in dem BCS läuft, zu klein (für die Meldung) geöffnet ist. In diesem Fall vergrößern (oder maximieren) Sie BCS, um die Meldung sehen zu können.

Anmerkung 2: Wenn der Sender an den Computer angeschlossen wird, kann es bis zu 30 Sekunden dauern, bis BCS ihn erkennt.

# **Konfigurieren der Bridgemate Control Software**

#### **Aktivieren von TL-Rufen auf den Bridgemates**

TL-Rufe werden von den Spielern auf den Bridgemate II Tischgeräten ausgelöst. Dazu muss die Funktion "TL-Ruf" in den Einstellungen Ihres Score-Programms oder in BCS aktiviert sein. Um die TL-Rufe in BCS zu aktivieren, gehen Sie wie folgt vor:

- **1.** Starten Sie BCS und gehen Sie zu Tools  $\rightarrow$  Optionen  $\rightarrow$ **Bridgemate**
- 2. Gehen Sie auf den zweiten Reiter "Bridgemate II"
- 3. Markieren Sie "Turnierleiter-Rufe vom Bridgemate aus erlauben"

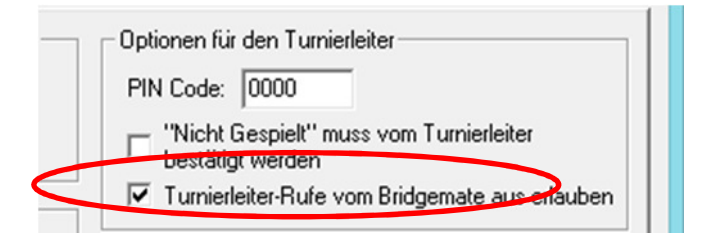

Nun ist die **TL-Ruf** Schaltfläche auf den Bridgemates freigeschaltet und die Spieler können sie verwenden, um den Turnierleiter zu rufen.

#### **Einen Pager hinzufügen und ihn mit einer Gruppe verbinden**

Jeder Pager besitzt eine ID, anhand der er identifiziert werden kann. Im Auslieferungszustand lautet diese für alle Pager 0000011. Im letzten Kapitel dieses Handbuchs finden Sie beschrieben, wie Sie die ID eines Pagers ändern können.

Um BCS so zu konfigurieren, dass es Nachrichten an den oder die Pager sendet, müssen Sie BCS mitteilen, welche(r) Pager welcher/n Gruppe(n) zugeordnet werden soll. Dazu gehen Sie in BCS wie folgt vor:

- **1.** Starten Sie BCS und gehen Sie zu **Tools**  $\rightarrow$  **Optionen**  $\rightarrow$ **Allgemein**
- 2. Klicken Sie auf den "Pager" Reiter; es erscheint folgendes Fenster:

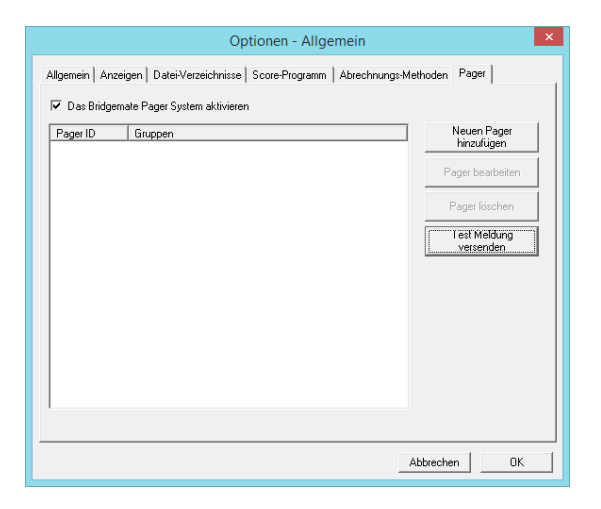

- 3. Markieren Sie "Das Bridgemate Pager System aktivieren".
- 4. Klicken Sie auf "Neuen Pager hinzufügen":

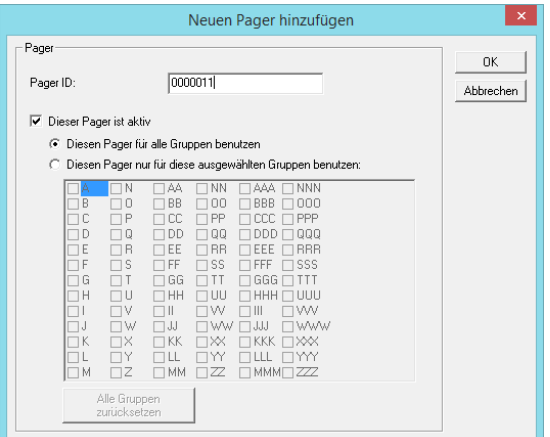

5. Tragen Sie eine Pager ID ein. Eine Pager ID besteht aus 7 Ziffern. Führende Nullen werden automatisch eingefügt, wenn Sie weniger als 7 Ziffern angeben.

- 6. Standardmäßig wird ein Pager als "aktiv" gekennzeichnet. Wenn Sie ihn nur hinzufügen aber nicht aktiv schalten wollen, nehmen Sie die gewünschten Angaben und entfernen Sie danach den Haken bei "Dieser Pager ist aktiv" (dann ist der Pager zwar in BCS hinzugefügt, aber keiner Gruppe zugeordnet).
- 7. Wählen Sie die Gruppe(n), von der dieser Pager TL-Rufe empfangen soll. Sie können alle Gruppen aber auch eine oder mehrere Gruppen auswählen.
- 8. Klicken Sie auf "OK", um Ihre Einstellungen zu bestätigen und den Pager in BCS hinzuzufügen.

Bitte beachten Sie:

- Die angezeigten Gruppen entsprechen allen möglichen Gruppen, die mit den Bridgemate II Scoring System verwendet werden können. Es handelt sich nicht notwendigerweise um die Gruppen, die ihn Ihrem aktuellen Turnier vorkommen.
- Eine Pager ID kann nicht mehrere Einträge in BCS haben. Wenn die ID bereits vorhanden ist, kann sie nicht noch einmal hinzugefügt werden.
- Die Gruppen können mehreren Pagern zugeordnet werden. Wenn Sie z. B. die Pager IDs 0000011 und 0000022 anlegen, können Sie beide der Gruppe A zuordnen.
- Die Pager Einstellungen werden in einer CSV-Datei gespeichert. Der Speicherort ist abhängig von Ihren Einstellungen unter **Tools → Optionen → Allgemein → Datei-Verzeichnisse.**

#### **Deaktivieren des Pager Systems**

Wenn Sie das Pager System vorübergehend ausschalten wollen, gehen sie einfach auf **Tools Optionen Allgemein**, klicken auf den Reiter "Pager" und nehmen den Haken bei "Das Bridgemate Pager System aktivieren" weg. Das Pager System ist nun abgeschaltet. Berücksichtigen Sie dabei bitte, dass die **TL-Ruf** Schaltfläche solange noch auf den Bridgemates angezeigt wird, bis Sie diese in den Einstellungen (des Score-Programms bzw. BCS) deaktivieren.

#### **Die Pager**

Es gibt zwei Arten von Pagern: den Taschen Pager und den Armband Pager. Die Funktionalitäten sind ähnlich, aber es gibt leichte Abweichungen in der Handhabung.

#### **Der Taschen Pager**

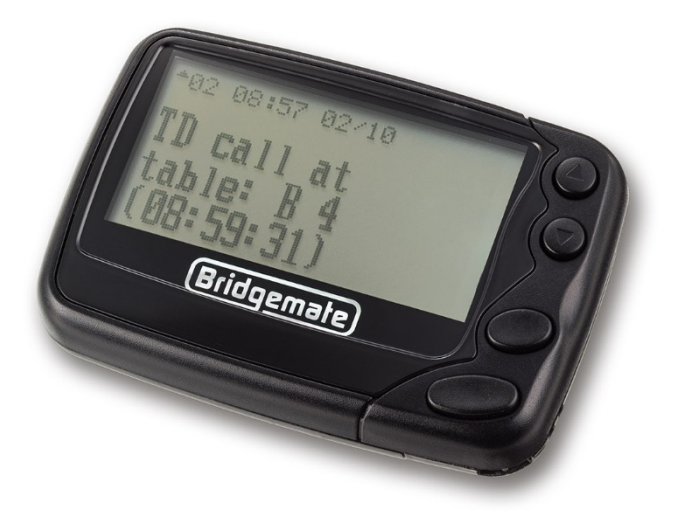

Der Taschen Pager wird mit einer AAA-Batterie (im Lieferumfang enthalten) betrieben. Entfernen Sie die Abdeckung auf der Rückseite und legen Sie die Batterie ein. Danach sollte der Pager kurz vibrieren. Schließen Sie das Batteriefach wieder.

Es gibt vier Knöpfe auf der rechten Seite des Pagers, von oben nach unten:

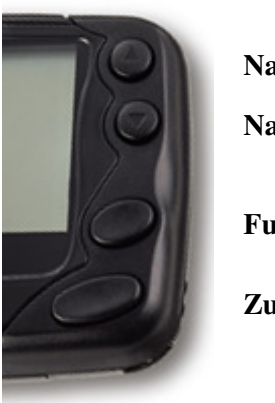

**Nach oben Nach unten Funktion Zurück**

Um den Pager einzuschalten, drücken Sie den **Zurück** Knopf für ein paar Sekunden. Der Pager sollte sich nun einschalten; wenn nicht, verwenden Sie eine andere Batterie.

Wenn der Pager eingeschaltet wird, wird "Bridgemate Pager" zusammen mit Datum und Uhrzeit angezeigt.

#### **Der Armband Pager**

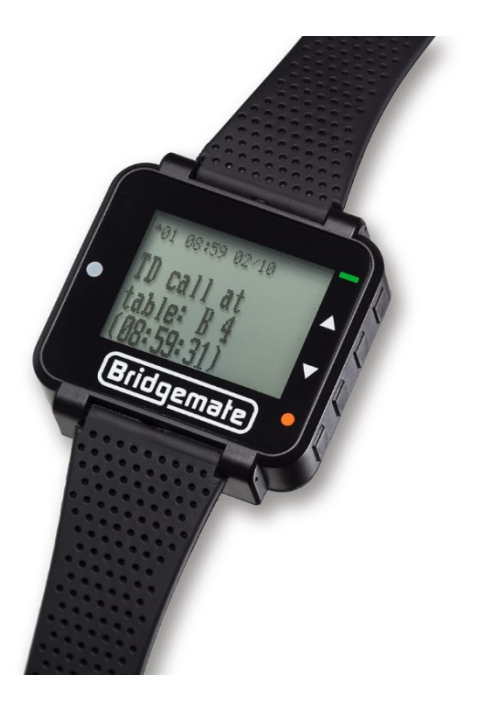

Der Armband Pager besitzt einen eingebauten Akku. Er wird zusammen mit einem USB-Kabel ausgeliefert, mit dem er aufgeladen werden kann. Über den Mini USB Anschluss kann er an den USB Anschluss eines Computers oder an ein USB Ladegerät angeschlossen werden. Schließen Sie das Ladegerät an den Pager an (unter dem Armband-Anschluss am Gehäuse). Wenn der Pager angeschlossen ist und auflädt, zeigt er ein Symbol an, das den Ladevorgang anzeigt. Wenn er voll aufgeladen ist, zeigt er als Symbol eine volle Batterie an.

Der Armband Pager hat vier Knöpfe auf der rechten Seitenfläche, von oben nach unten:

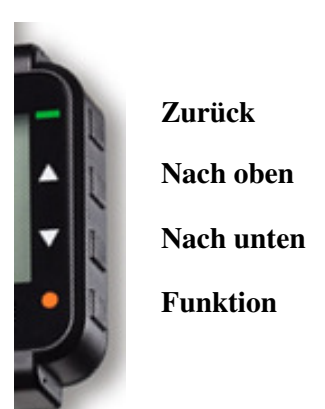

Wenn der Bildschirm des Pagers nicht eingeschaltet ist, und sich auch nicht einschaltet, wenn Sie einen Knopf drücken, können Sie ihn einschalten, indem Sie den **Zurück** Knopf ein paar Sekunden gedrückt halten. Wenn sich der Pager auch dann nicht einschaltet, laden Sie ihn (wieder) auf.

Wenn der Pager "Pager off" anzeigt, können Sie ihn einschalten, indem Sie den **Zurück** Knopf für ein paar Sekunden gedrückt halten.

Wenn der Pager eingeschaltet ist, wird "Bridgemate Pager" zusammen mit Datum und Uhrzeit angezeigt.

Anmerkung: Zu Beginn ist der Armband Pager entweder ausgeschaltet oder im "Pager off" Modus. Wenn Sie keine Reaktion erhalten, selbst nachdem Sie den **Zurück** Knopf für ein paar Sekunden gedrückt haben, versuchen Sie zunächst, ihn wieder aufzuladen.

# **Das Testen des/r Pager**

Bevor Sie den Pager in Ihren Turnieren einsetzen, sollten Sie Ihre Systemumgebung testen. Gehen Sie zum "Pager" Reiter und dem Allgemeine Optionen Fenster von BCS, um Ihr Pager System zu testen.

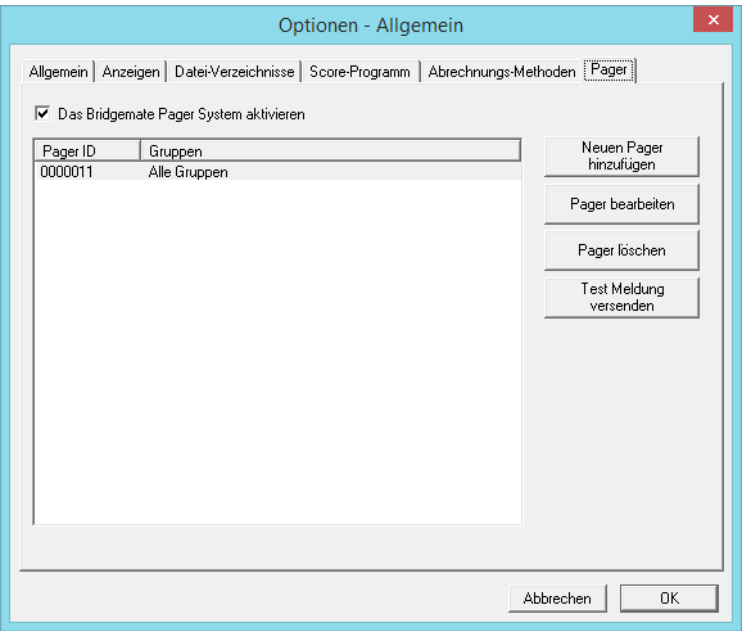

Stellen Sie sicher, dass der Pager Sender an einem USB Port angeschlossen ist. Sollte er nicht angeschlossen sein oder nicht erkannt werden, ist der "Test Meldung versenden" Schalter deaktiviert (grau).

Wählen Sie eine Pager ID und klicken Sie auf "Test Meldung versenden". Alle aktiven Pager mit der ausgewählten ID werden eine Test Nachricht empfangen, die die Pager ID enthält: "Test Meldung für Pager 0000011". Sollte ein Pager die Nachricht nicht erhalten, stellen Sie sicher, dass der Pager eingeschaltet ist und die ausgewählte ID besitzt. (Wie Sie eine ID neu programmieren, erfahren Sie im letzten Kapitel.)

Nachdem Ihr(e) Pager die Test Nachricht erhalten haben, ist Ihre Systemumgebung vollständig. Turnierleiter-Rufe werden nun an die Pager gesendet.

# **Das Anzeigen von Nachrichten**

Eintreffende Nachrichten werden unmittelbar auf den Bildschirm des Pagers geleitet. Die Nachricht wird etwa 6 Sekunden angezeigt, danach wird der Hauptbildschirm für weitere 8 Sekunden angezeigt. Der Hauptbildschirm zeigt die Anzahl der Nachrichten und deren Status an.

```
Bridgemate pager 
▲▲▲▓▲
```
Jedes schwarze Dreieck repräsentiert eine Nachricht. Der Status kann wie folgt sein:

- Blinkendes Dreieck: Nachricht ungelesen
- Nicht-Blinkendes Dreieck: Nachricht wurde gelesen
- Schwarzer Block mit Schloss: Nachricht wurde gesperrt

Eintreffende Nachrichten werden als ungelesen markiert, obwohl die Nachricht auf dem Pager angezeigt worden war, als sie empfangen wurde.

#### **Eine Nachricht anzeigen**

Um die Nachrichten anzuzeigen, drücken Sie den **Zurück** Knopf. Die zuletzt empfangene Nachricht wird zuerst angezeigt. Zu jeder Nachricht wird auch die Empfangszeit angezeigt. Drücken Sie den **Nach oben** bzw. **Nach unten** Knopf, um durch die Nachrichten zu blättern. Alle Nachrichten, die hierbei angezeigt werden, werden als gelesen markiert.

Vom Hauptbildschirm aus ist es ebenfalls möglich, eine andere Nachricht durch Drücken des **Nach oben** oder **Nach unten** Knopfes auszuwählen und dann durch Drücken des **Zurück** Knopfes die ausgewählte Nachricht zu lesen.

## **Eine Nachricht löschen oder sperren**

Während eine Nachricht angezeigt wird, erreichen Sie durch Drücken des **Funktion** Knopfes das Nachrichten Menü. Verwenden Sie die **Nach oben** und **Nach unten** Knöpfe, um durch die Optionen zu blättern.

- 
- **ESCAPE** Zurück zum Hauptbildschirm
- **DELETE MESSAGE** Löscht die Nachricht
- **DELETE ALL MESSAGES** Löscht alle gelesenen Nachrichten
- 
- **LOCK MESSAGE** Sperrt die Nachricht und verhindert, dass sie gelöscht werden kann

Nachdem Sie zu der gewünschten Aufgabe geblättert haben, drücken Sie den **Funktion** Knopf erneut, um die Aufgabe auszuwählen und dann ein drittes Mal, um die Aufgabe auszuführen.

Gesperrte Nachrichten können entsperrt werden, indem der **Funktion** Knopf gedrückt und dann **UNLOCK MESSAGE** gewählt und noch einmal mit **Funktion** bestätigt wird.

## **Pager ausschalten und Standby Modus**

## **Standby**

Nach 8 Sekunden Inaktivität schaltet der Pager automatisch in den Standby Modus, um die Batterien zu schonen. Der Bildschirm schaltet sich aus, jedoch empfängt der Pager weiterhin Nachrichten und reagiert auf gedrückte Knöpfe. Drücken Sie auf einen beliebigen Knopf, um den Pager aufzuwecken und den Bildschirm wieder einzuschalten.

#### **Pager ausschalten**

Wenn das Turnier beendet ist, ist es ratsam, den Pager komplett auszuschalten. Wenn das nicht geschieht, verbraucht der Pager unnötigerweise weiterhin Strom. Um den Pager auszuschalten, drücken Sie den **Funktion** Knopf und wählen Sie mittels der **Nach oben** und **Nach unten** Knöpfe **TURN PAGER OFF** und drücken Sie dann erneut 2x den **Funktion** Knopf. Der Pager ist nun vollständig ausgeschaltet. Dies kann einfach überprüft werden, indem man kurz einen beliebigen Knopf drückt; der Pager wird sich nicht einschalten. Um den Pager wieder einzuschalten, halten Sie den **Zurück** Knopf für ein paar Sekunden gedrückt, solange, bis sich der Bildschirm wieder einschaltet.

# **Die Einstellungen des Pagers verändern**

Drücken Sie den **Funktion** Knopf, um das Funktion Menu anzuzeigen. Es erlaubt die folgenden Einstellungen (von links nach rechts):

- **CHOOSE ALERT**
- **SET TIME AND ALARM**
- **ALERT MODE**
- **TURN PAGER OFF**
- **ESCAPE**

Verwenden Sie den **Nach oben** oder **Nach unten** Knopf, um durch die Optionen zu blättern. Der **Nach oben** Knopf führt die Auswahl nach links, der **Nach unten** Knopf nach rechts. Wenn eine Option ausgewählt ist, wird diese durch den **Funktion** Knopf erreicht.

# **CHOOSE ALERT (Wähle Klingelton)**

In dem **Wähle Klingelton** Menu können Sie sich die Melodie auswählen, die ertönt, wenn der Pager eine Nachricht empfängt. Verwenden Sie die **Nach oben** und **Nach unten** Knöpfe, um durch die zur Verfügung stehenden Klingeltöne zu blättern. Drücken Sie den **Funktion** Knopf, um den aktuellen Klingelton zu speichern. Drücken Sie den **Zurück** Knopf, um das Menü zu verlassen und nichts zu verändern.

Das **Wähle Klingelton** Menu ist nur dann zu erreichen, wenn **Hörbarer Alarm** im **Alarm Modus** Menu aktiviert ist. Die Werkseinstellung ist **Nur Vibrations-Alarm**, sodass es sein kann, dass Sie nicht auf das **Wähle Klingelton** Menu zugreifen können, wenn Sie den Pager das erste Mal in Betrieb nehmen.

# **SET TIME AND ALARM (Zeit und Wecker einstellen)**

Die Gerätezeit des Pagers kann vom **Zeit und Wecker einstellen** Menü verändert werden. Wählen Sie den Wert, den Sie verändern wollen, mittels der Pfeil Knöpfe und verwenden Sie den **Funktion** Knopf, um den Wert zu verändern. Drücken Sie den **Zurück** Knopf, um die neue Zeit zu speichern und zum Hauptbildschirm zurückzukehren.

# **ALERT MODE (Alarm Modus)**

Verwenden Sie das **Alarm Modus** Menu, um zwischen den verschiedenen Typen des Alarmgebens, wenn der Pager eine Nachricht empfängt, zu wechseln. Folgende Alarm-Typen sind verfügbar:

- **AUDIBLE ALERT** (Nur Klingelton)
- **VIBRATE ONLY ALERT** (Nur Vibrations-Alarm)
- **BEEP + VIBRATE ALERT** (Klingelton + Vibrieren)
- **NO MESSAGE ALERT** (kein Ton, kein Vibrieren)

Wählen Sie den gewünschten Alarm-Typ und drücken Sie den **Funktion** Knopf, um Ihre Auswahl zu speichern.

# **TURN PAGER OFF (Pager ausschalten)**

Diese Option schaltet den Pager aus. Zum Bestätigen drücken Sie den **Funktion** Knopf erneut.

# **ESCAPE (Zurück)**

Führt den Pager zurück in den Hauptbildschirm.

# **Neuprogrammierung der Pager ID**

Um das Programmierungs-Menu zum Einstellen der Pager ID zu erreichen, drücken Sie den **Zurück** und den **Nach oben** Knopf zusammen für ein paar Sekunden. Auf dem Taschen Pager sind dies der oberste und der unterste Knopf, auf dem Armband Pager sind dies die obersten beiden Knöpfe.

Ein Passwort – 0000 – wird angezeigt. Gehen Sie durch das Passwort, ohne den Wert zu verändern, indem Sie den **Nach unten** Knopf viermal drücken. Der folgende Bildschirm zeigt die Pager IDs an:

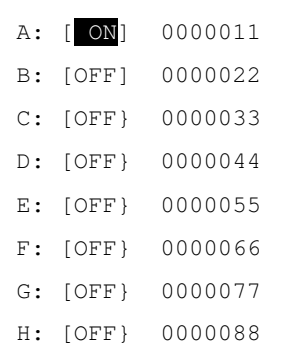

Jeder Pager kann mit mehreren IDs arbeiten. Die Standard-IDs sind oben zu sehen. Nur 0000011 ist standardmäßig aktiviert. Die Standard-IDs können verändert werden, und es können auch mehrere IDs gleichzeitig aktiviert werden, sodass der Pager mit mehr als einer ID arbeiten kann.

Verwenden Sie den **Nach oben** und **Nach unten** Knopf, um sich innerhalb der Tabelle zu bewegen. Um eine ID ein- oder auszuschalten, bewegen Sie sich in die **ON/OFF** Spalte der gewünschten ID und drücken Sie dann den **Funktion** oder **Zurück** Knopf, um zwischen **ON** und **OFF** umzuschalten. Um eine ID zu modifizieren, bewegen Sie die Schreibmarke in die ID an die gewünschte Stelle und verändern Sie die Nummer durch Drücken des **Funktion** oder **Zurück** Knopfs.

Wenn Sie die gewünschten Änderungen gemachten haben und / oder die Tabelle verlassen wollen, bewegen Sie die Schreibmarke durch wiederholtes Drücken des **Nach oben** oder **Nach unten** Knopfes oben links

bzw. unten rechts aus der Tabelle. Sie erhalten abschließend folgenden Bildschirm:

BAUDRATE: 1200 BPS POLARITY: NORMAL FREQ : 433.0000 M PROGRAM EXIT

Wählen Sie **PROGRAM** und drücken Sie den **Funktion** Knopf, um die Änderungen an Ihren Pager IDs zu speichern. Wählen Sie **EXIT** und drücken Sie den **Funktion** Knopf, um alle Änderungen zu verwerfen.

Anmerkung: Baudrate, Polarität und Frequenz sollten nicht verändert werden.